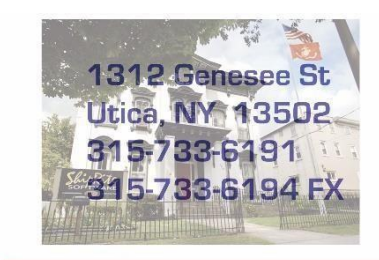

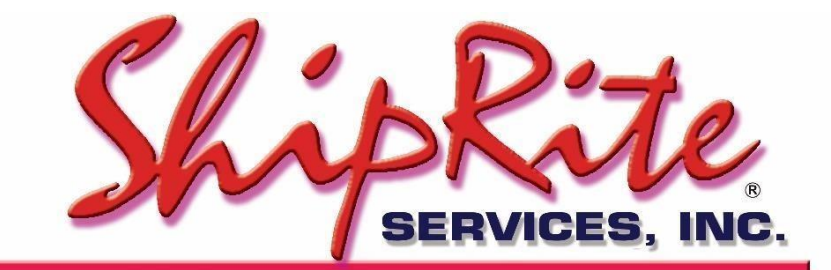

www.shiprite.net

info@shipritesoftware.com

# **ShipRite 2018 Rate Update 10.17.4**

**This is a Critical Update that must be installed by 12/24/2017.**

#### **Overview**

- Time to Download: 25-40 Seconds.
- Time to apply update: 10-20 minutes**.**
- It is recommended you download this at the end of day, and not as you arrive for work, unless you get to the center at least 1 hour ahead of time.

**Note: DO NOT wait until the rates take effect to download and install this update. Installing early won't effect your current rates and helps ensure support availability if necessary.**

Version 17.4 will automatically download and apply the new 2018 rates on their specific due dates. As such, the 17.4 update can be downloaded any time before the rate change takes effect.

**Once 17.4 is loaded, ShipRite will automatically download and apply the new 2018 rates on the following dates:**

**UPS – 12/24/2017 FedEx – 1/1/2018 DHL – 1/1/2018 USPS - 1/21/2018**

On the above dates open these instructions and go to the "Applying the 2018" rates section. Follow the instructions for the specific carrier that is due.

#### **Installation**

- 1. Backup your ShipRite database. You should be backing up DAILY. If you are not, please go to [www.shipritesoftware.com/FAQS](http://www.shipritesoftware.com/FAQS), download the "Backup ShipRite" instructions, and then apply the backup procedure.
- 2. The Update has to be done on the server computer with ShipRite closed on all other workstations.
- 3. On the server, from the main ShipRite screen, click on the EOD button. In the top right corner, click on the Program Updates button.

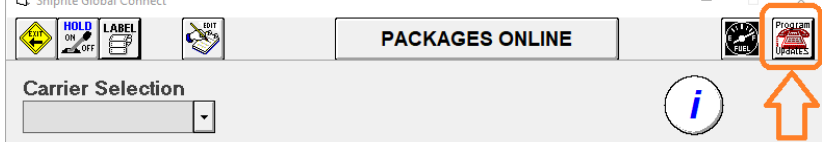

*(Note: If Program update button does not work, go to page 3 of this document to manually download the update)*

4. A ShipRite Updates status screen will display with information that the update is being downloaded. Depending on your internet speed, this can take a few minutes to complete.

When done, a message will display informing that the Update downloaded successfully. Close the screen and close out of ShipRite completely.

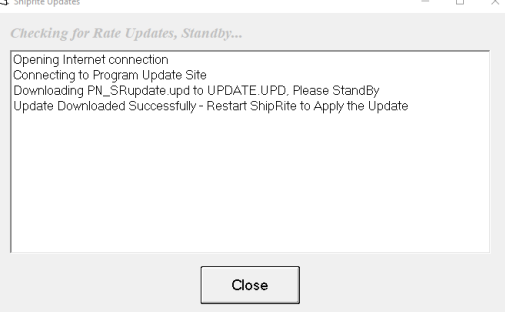

5. After closing ShipRite, open it right back up from the desktop shortcut. During the initial startup, a message will appear stating the Program Update has been located. Click YES to install the update.

Follow any prompts on the screen to complete the Update installation, including the installation of the ShipRiteNet 3.5 module. Close when done. (if prompted to repair or remove ShipRiteNet, select Repair)

6. After the installation is completed, start ShipRite back up from your normal icon. The first time ShipRite is started up, the software will go through a loading procedure. This is normal.

The update is now completed. Please scroll down to the **"Applying the 2018 rates"** section to see rate change instructions and details for each carrier.

#### **Workstations**

After the server is updated, start ShipRite on any additional workstation that is present. The first time ShipRite is started up, a pop up message will appear ("Failed to Load ShipRiteNet module"). Press YES on that pop-up dialog and follow prompts on the screen to install the current ShipRiteNet module.

#### **In the event the Program Update button fails to download the update:**

It's possible that a firewall or anti-virus software blocks the Program update from being downloaded. If that is the case follow these instructions:

- 1. Click **[<<HERE>>](http://support.shipritesoftware.com/ShipRite_Updates/Update_10.17.4.exe)** to manually download the US update.
- 2. SAVE to your desktop. Double click on the file name: SRUpdate 10.17.4.exe
- 3. Click NEXT to start the loading process, then FINISH to finish the installation.
- 4. Next you will receive a message that the ShipRite Dot Net 3.5 needs to update. Go ahead and click YES and continue until done. Click CLOSE when done.
- 5. Start the ShipRite Program from the normal icon. You will get a message that X number of Database fields were added. This is normal. You will be required to restart the program again.

Once the ShipRite Main Menu screen pops up, you are updated.

### **Applying the 2018 rates**

For each carrier below check the rate charts and update the accessorial pricing on the respective due date.

If the rate charts do not match, please verify that you are running version 17.4 first. The version number will be displayed on the top bar of the blue splash screen when the software is first opened.

If you are on version 17.4 and the rates still do not match, please open a support ticket.

### **UPS – 12/24/2017**

UPS Rates will change automatically on December 24th. When ShipRite is started up for the first time on or after that date, a message will display that the UPS rates have been loaded.

At that time, please verify that the correct UPS rates have been loaded. Go to Actions > Table Management > Service Tables. Spot check the following tables to ensure that the correct UPS rates are loaded.

#### **COM-GND (UPS Ground)**

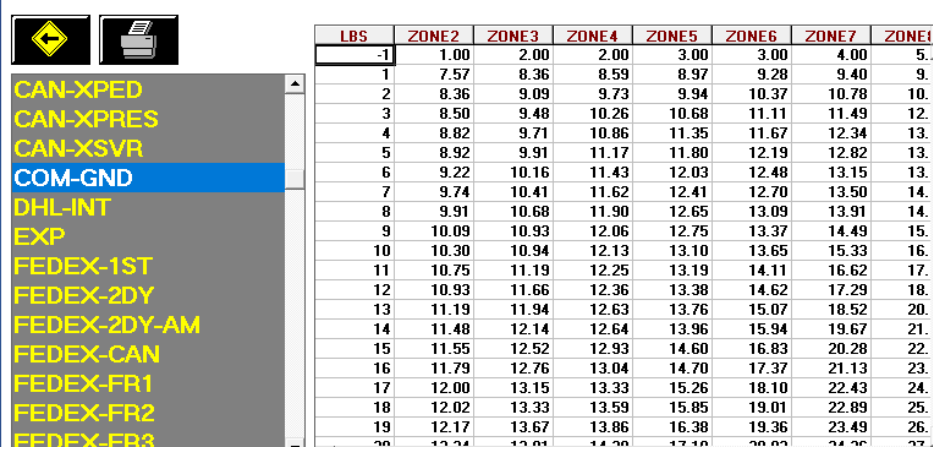

#### **1DAY (UPS Next Day Air)**

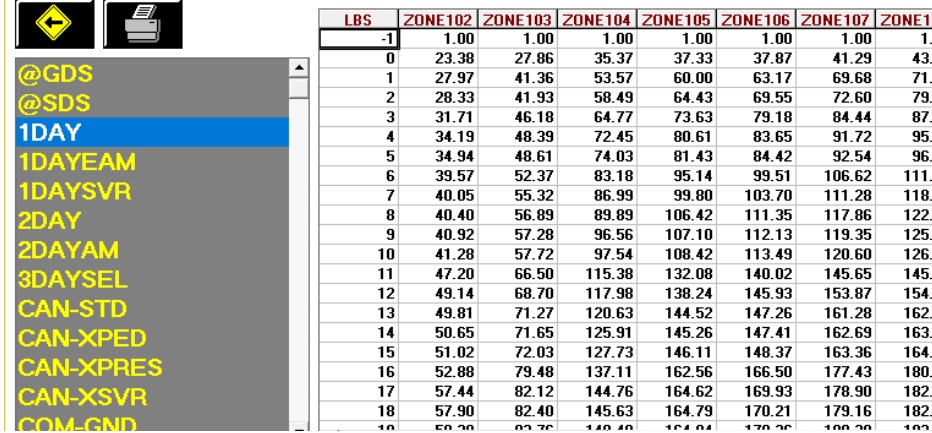

#### **Update Accessorial Revenue pricing**

The accessorial charges are NOT automatically updated and have to be updated manually by the user.

Go to Actions > Table Management > Master Shipping Table > UPS

Select the **1DAY** Service and go to the "Accessorial Revenue" tab. Select each one of the line items. Update the cost, enter your selling price, and **click the "Global Update"** button each time in the top left. This will apply the selected pricing to all UPS services.

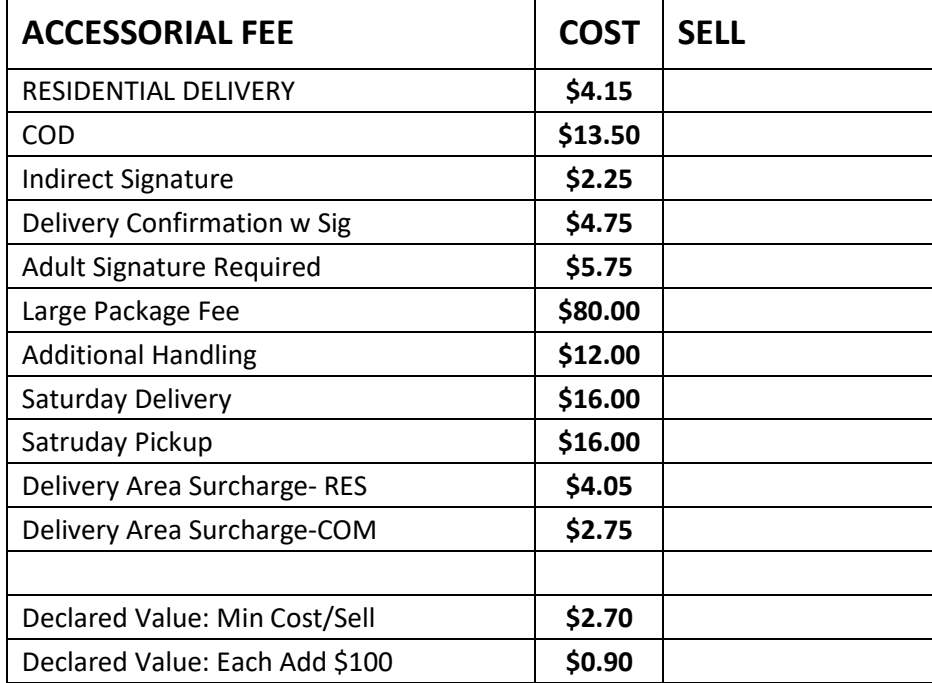

Next, update the Accessorial Pricing specific to international services. Select **WWXPED** service, go to Accessorial Revenue tab, and update the following surcharges. Click the **"Update Now"** button to apply the pricing. Now go through the remaining International services (WWXPRES, WWXSVR, CAN-XSVR, CAN-XPRES, CAN-XPED, CAN-STD) and update each one individually.

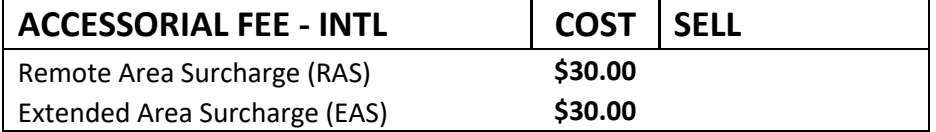

Next, we need to update the UPS Ground specific pricing. Select **COM-GND** in the service selection and go to Accessorial Revenue. Update the following pricing, **click the "Update Now"** button to save the change only for UPS Ground. Do **NOT** click the "Global Update" button at this time.

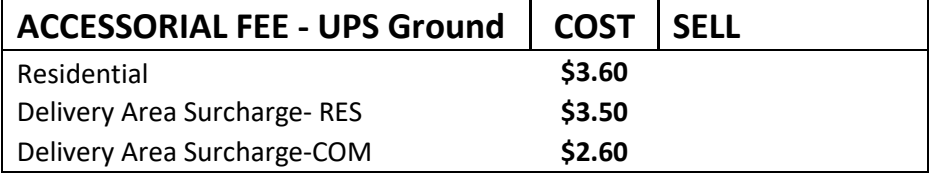

### **FedEx – 1/1/2018**

FedEx Rates will change automatically on January  $1<sup>st</sup>$ , 2018. When ShipRite is started up for the first time on or after that date, a message will display that the FedEx rates have been loaded.

At that time, please verify that the correct FedEx rates have been loaded. Go to Actions > Table Management > Service Tables. Spot check the following tables to ensure that the correct FedEx rates are loaded.

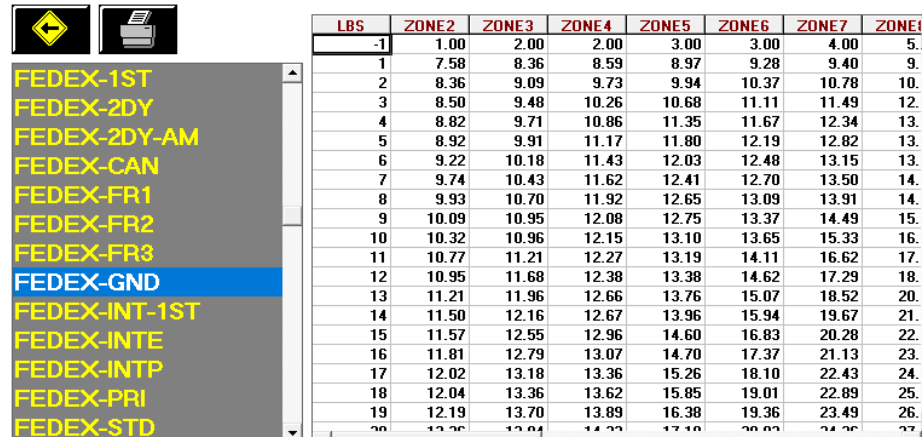

#### **FEDEX-GND (FedEx Ground)**

#### **FEDEX-PRI (FedEx Priority Overnight)**

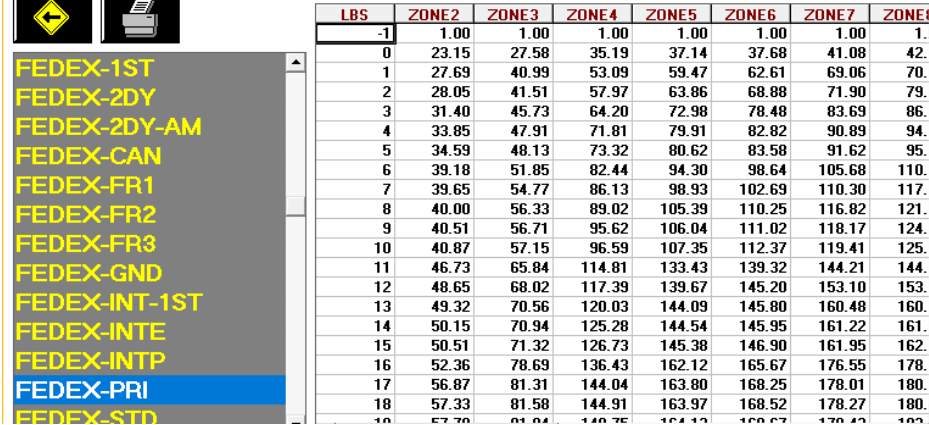

#### **Update Accessorial Revenue pricing**

The accessorial charges are NOT automatically updated and have to be updated manually by the user.

Go to Actions > Table Management > Master Shipping Table > FedEx

Select the **FEDEX-1ST** Service and go to the "Accessorial Revenue" tab. Select each one of the line items, update the cost and selling price, and **each time click the "Global Update"** button in the top left. This will apply the selected pricing to all FedEx services.

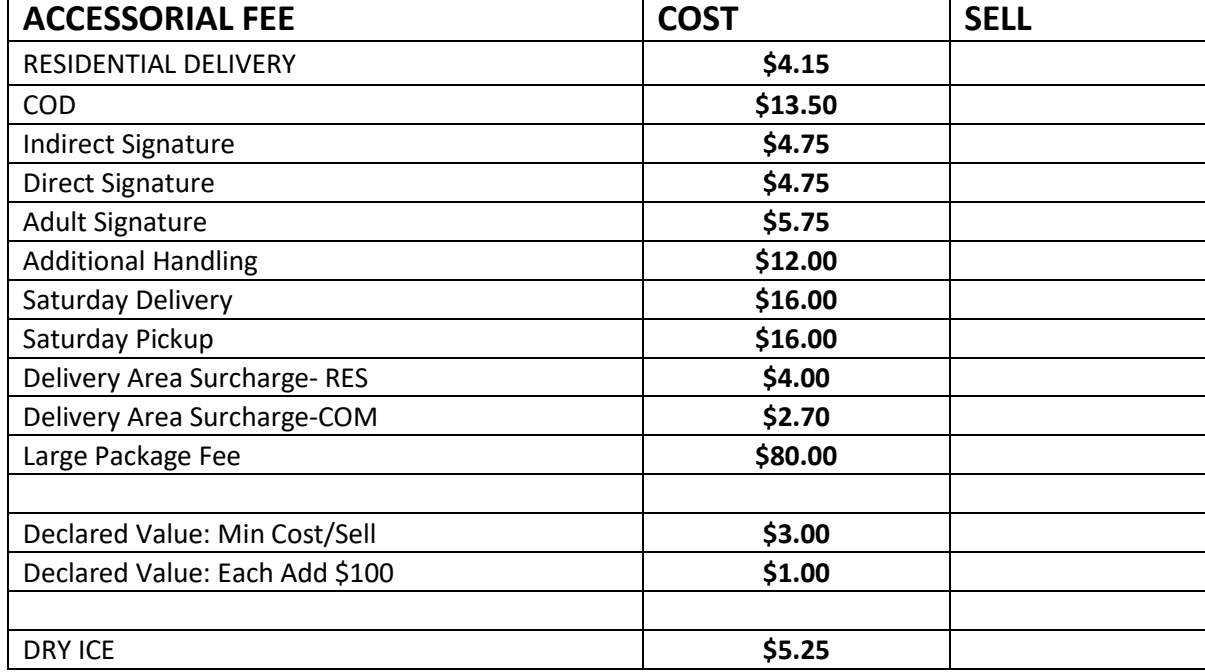

Next, update the Accessorial Pricing specific to international services. Select **FEDEX-INTP** service, go to Accessorial Revenue tab, and update the following surcharges. Click the "Update Now" button to apply the selected pricing. Now go through the remaining International services (FEDEX-INTE, FEDEX-INT-1<sup>ST</sup>, FEDEX-CAN) and update each one individually.

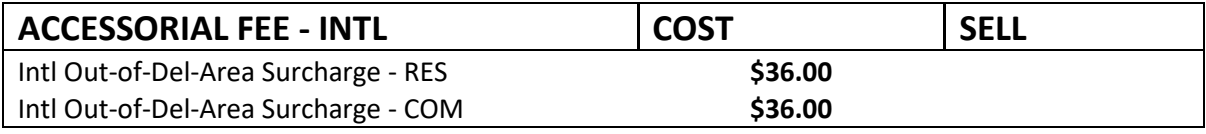

Next, update the FedEx Ground specific pricing. Select **FEDEX-GND** in the service selection and go to Accessorial Revenue. Update the following pricing, **click the "Update Now"** button to save the change only for FedEx Ground. Do **NOT** click the "Global Update" button at this time.

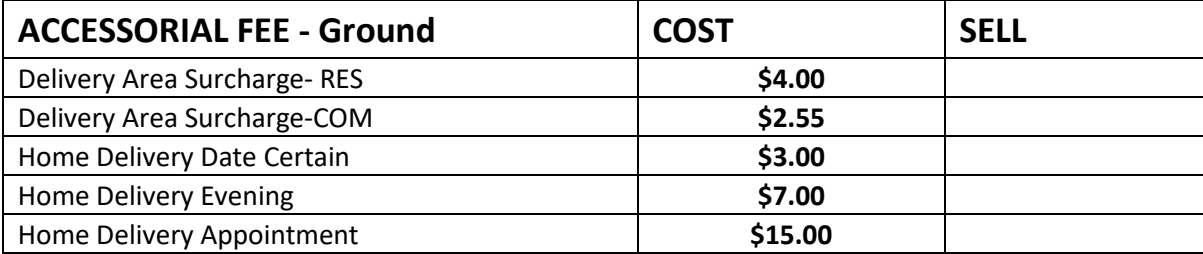

## **DHL - 1/1/2018**

DHL Rates will change automatically on January  $1<sup>st</sup>$ , 2018. When ShipRite is started up for the first time on or after that date, a message will display that the DHL rates have been loaded.

At that time, please verify that the correct FedEx rates have been loaded. Go to Actions > Table Management > Service Tables. Spot check the following tables to ensure that the correct DHL rates are loaded.

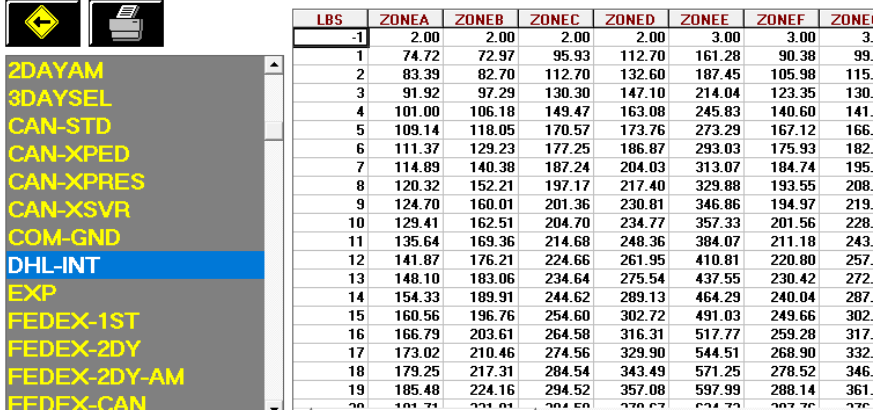

#### **DHL-INT (DHL Retail Rates)**

#### **Update Accessorial Revenue pricing**

The accessorial charges are NOT automatically updated and have to be updated manually by the user. Go to Actions > Table Management > Master Shipping Table > DHL > DHL-INT

Select each one of the line items, update the cost and selling price, and **each time click the "Global Update"** button in the top left. This will apply the selected pricing to all DHL services.

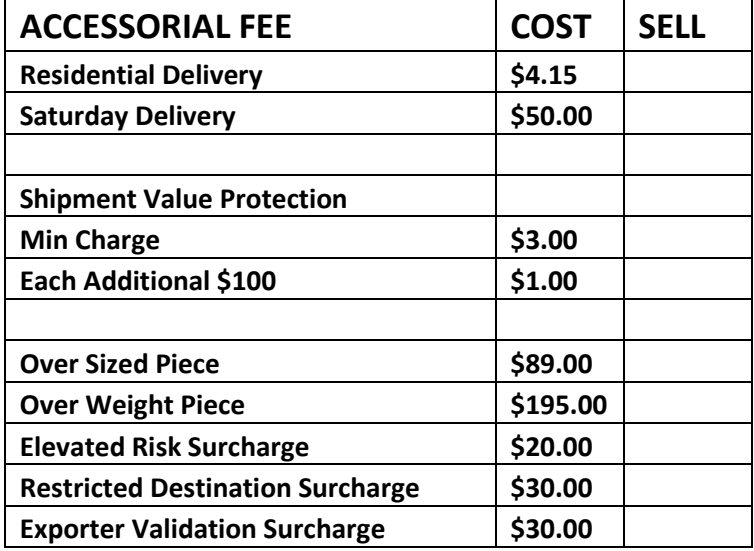

## **USPS – 1/21/2018**

USPS Rates will change automatically on January 1<sup>st</sup>, 2018. When ShipRite is started up for the first time on or after that date, a message will display that the USPS rates have been loaded.

At that time, please verify that the correct FedEx rates have been loaded. Go to Actions > Table Management > Service Tables. Spot check the following tables to ensure that the correct USPS rates are loaded.

# **USPS-PRI (Priority Mail)**

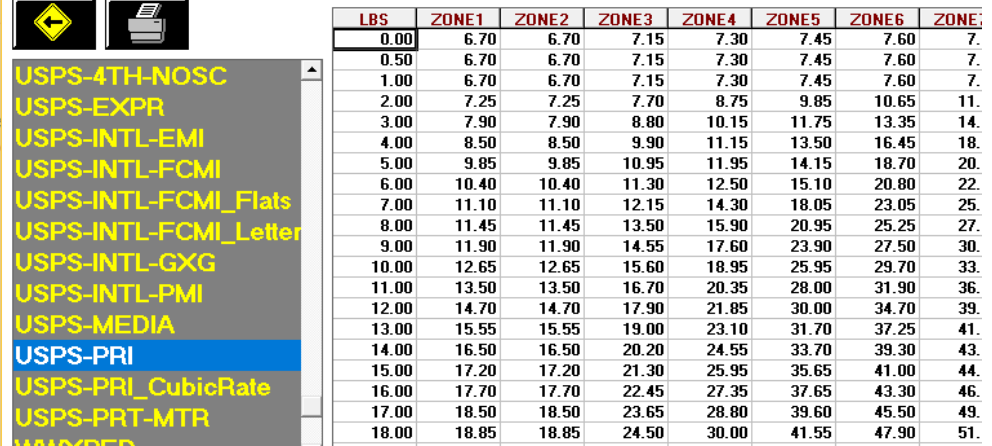

#### **USPS-EXPR (Priority Mail Express)**

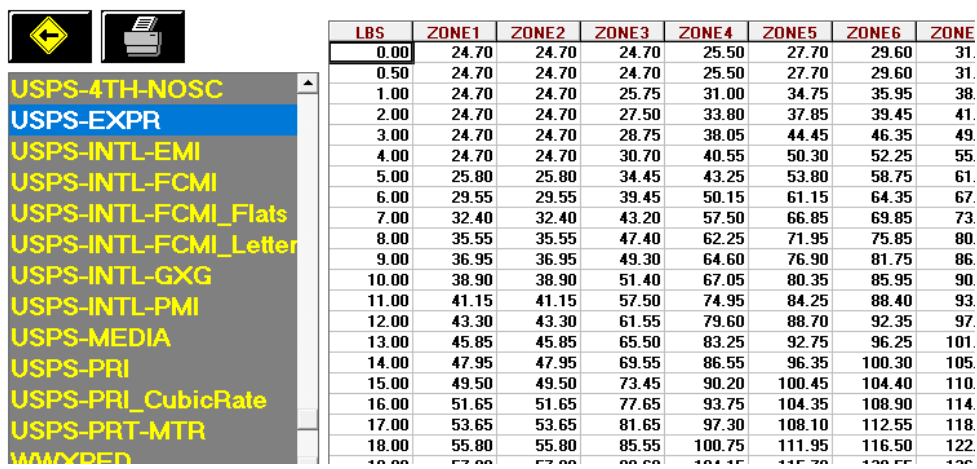

#### **Update USPS Flat Rate Boxes and Envelopes**

Go to Actions > Table Management Master Shipping Table > USPS > Packaging. Go through the list of Flat Rate envelopes and boxes and set your selling price. The correct costs will already be loaded. (Please note that the displayed costs will reflect the commercial base discount)

#### **Update USPS First Class Retail Pricing**

Go to Actions > Table Management Master Shipping Table > USPS > First Class > Costs&Retail. The correct costs will already be loaded. Edit the 3 Retail columns and enter in your retail pricing. (RETAIL-Letter, RETAIL-Flat, and RETAIL-Pack).

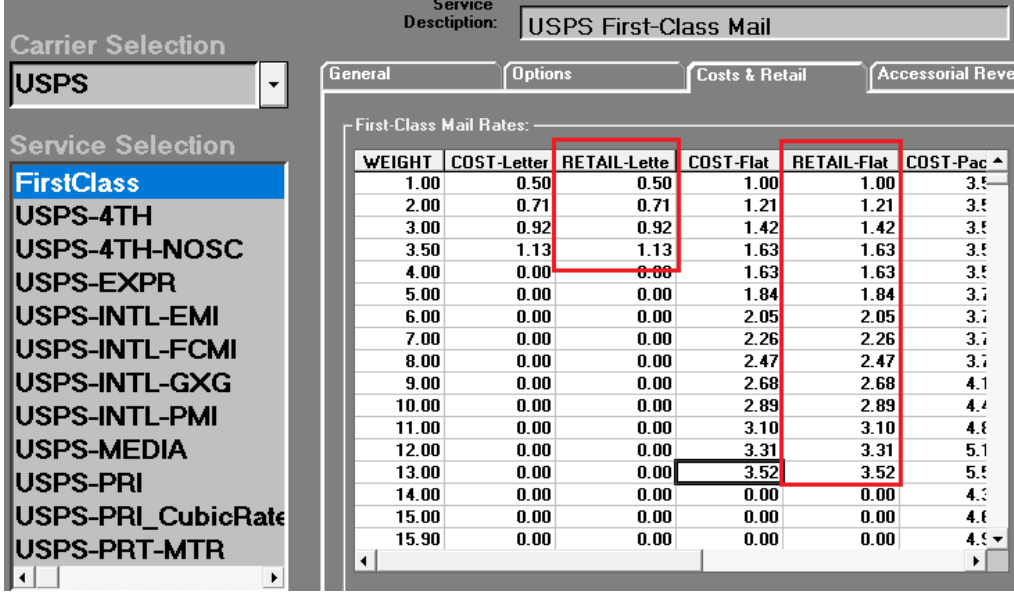

#### **Update Accessorial Revenue pricing**

The accessorial charges are NOT automatically updated and have to be updated manually by the user. Go to Actions > Table Management > Master Shipping Table > USPS > USPS-PRI

Select each one of the line items, update the cost and selling price, and **each time click the "Global Update"** button in the top left. This will apply the selected pricing to all USPS services.

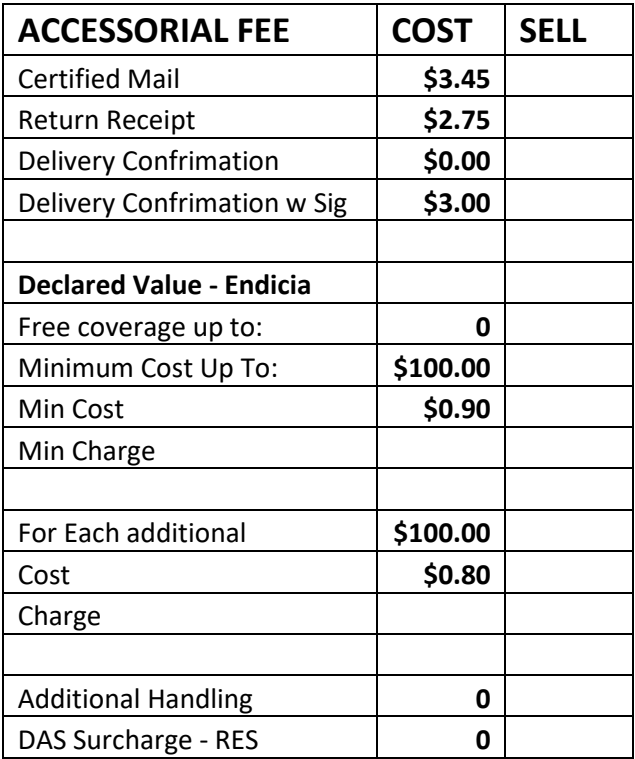

## **Fixes Included in version 17.4**

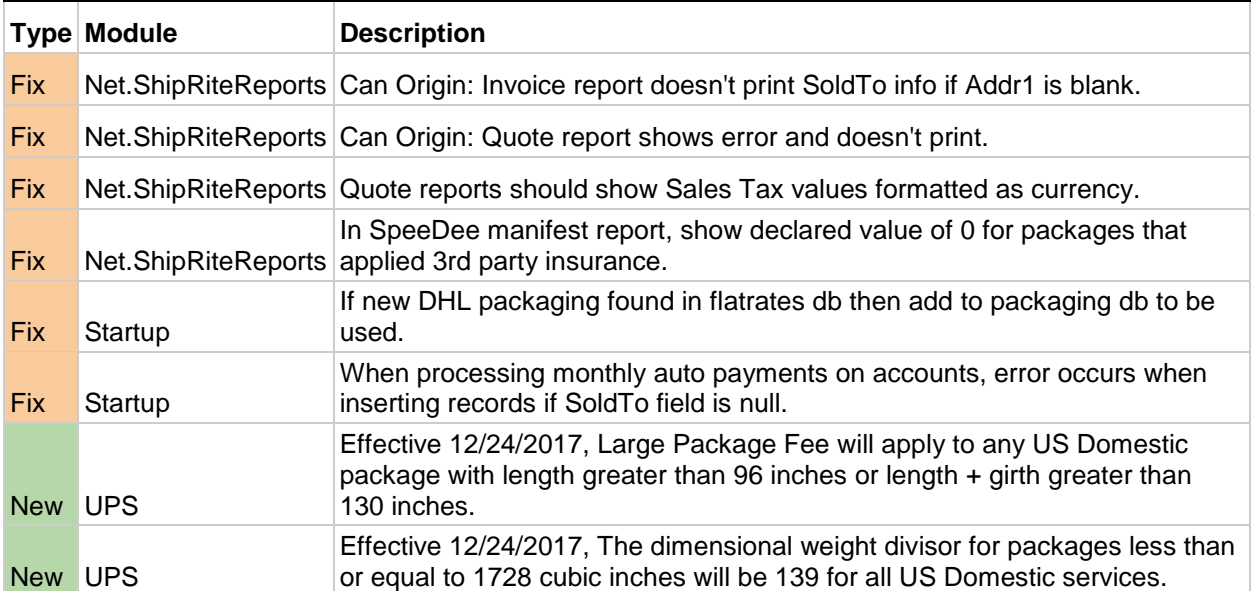

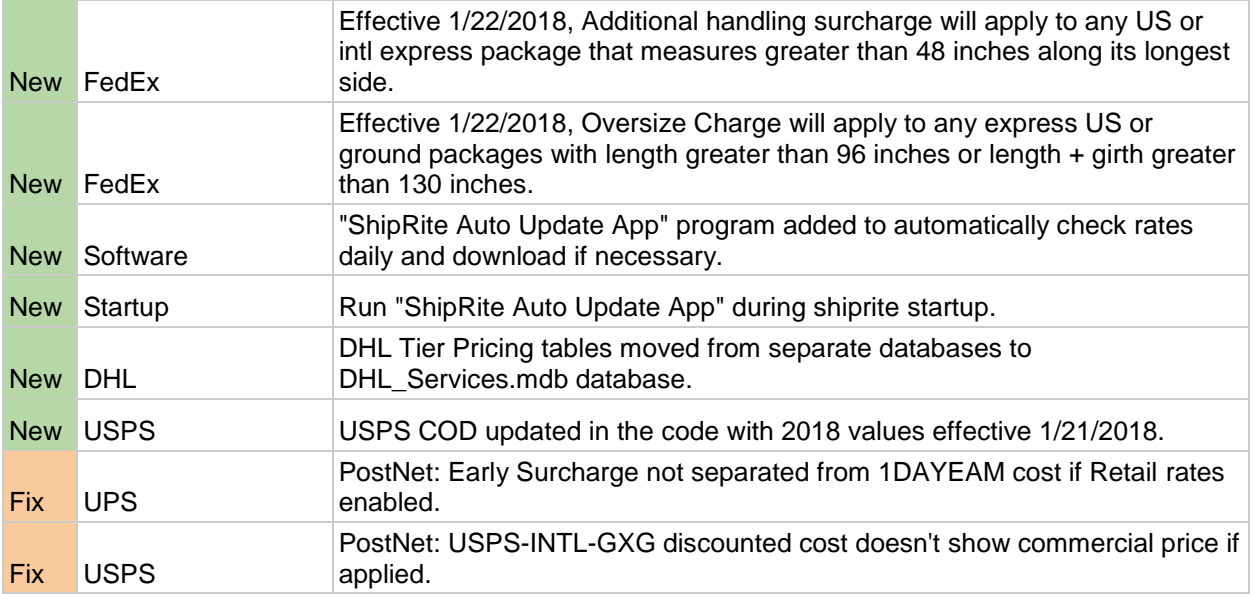